Die Zeiss Konfigurationsdateien und Bibliotheken für PTC Creo Parametric 7.0

Mit einem Vorschlag zur Installation

Ausgabe: 31.03.2023 Carl Zeiss AG

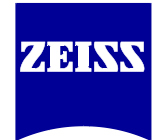

© Carl Zeiss AG, Corporate Information Technology.

Alle veröffentlichten Inhalte, Layouts und Graphiken des Dokuments von der Carl Zeiss AG, Corporate Information Technology sind urheberrechtlich geschützt. Carl Zeiss AG, Corporate Information Technology behält sich alle Rechte bezüglich der Vervielfältigung, Verbreitung, Veränderung und Erweiterung der veröffentlichten Inhalte, Layouts und Graphiken vor, dies gilt auch für Auszüge aus dem Dokument. Jeglicher unautorisierter Weitervertrieb, Vervielfältigung etc. ist ausdrücklich verboten und kann zivil- und/oder strafrechtliche Folgen haben.

Die Carl Zeiss AG, Corporate Information Technology ist bemüht, die Informationen und Dokumente inhaltlich richtig sowie vollständig anzubieten. Dennoch ist das Auftreten von Fehlern nicht völlig auszuschließen. Die Carl Zeiss AG, Corporate Information Technology übernimmt keine Haftung für die Aktualität, die inhaltliche Richtigkeit sowie für die Vollständigkeit der Informationen. Dies bezieht sich auf eventuelle Schäden materieller oder ideeller Art Dritter, die durch die Nutzung dieses Dokuments und seines Inhalts verursacht wurden.

## Intro

In diesem Dokument werden im ersten [Kapitel](#page-3-0) die ZEISS Konfigurationsdateien für PTC Creo Parametric aufgelistet, die Ihnen gemeinsam mit der ZEISS CAD Bibliothek für Creo auf der Internetseite <u>[https://www.zeiss.de/cad](https://www.zeiss.de/corporate/kontakt/cad-systeme.html)</u> zum Download zur Verfügung stehen.

Im [zweiten](#page-6-0) Kapitel haben wir für Sie einen Vorschlag zur Konfiguration Ihrer CAD-Anlage mit den ZEISS Konfigurationsdateien dokumentiert.

# <span id="page-3-0"></span>I. Wichtige ZEISS Konfigurationsdateien für PTC Creo Parametric

## 1. Standard-Startmodelle

Vor Arbeitsbeginn sollten Sie zwingend mit Ihrem Auftraggeber klären, ob für Ihr Projekt spezielle Startmodelle zu verwenden sind.

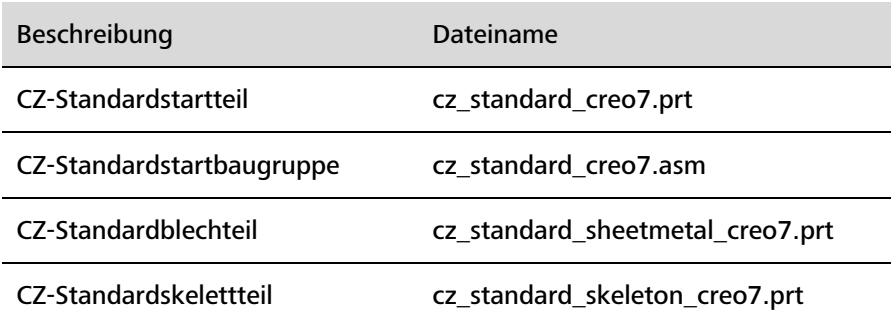

## 2. Standard-Zeichnungsrahmen

Vor Arbeitsbeginn sollten Sie zwingend mit Ihrem Auftraggeber klären, ob für Ihr Projekt spezielle Zeichnungsrahmen zu verwenden sind.

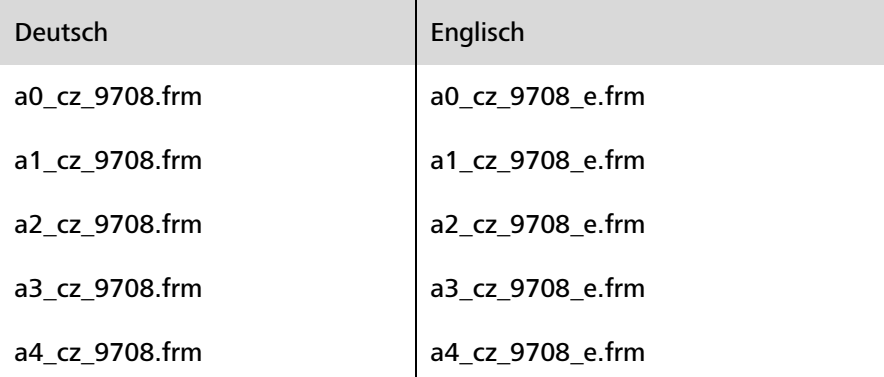

## 3. Konfigurationsdateien

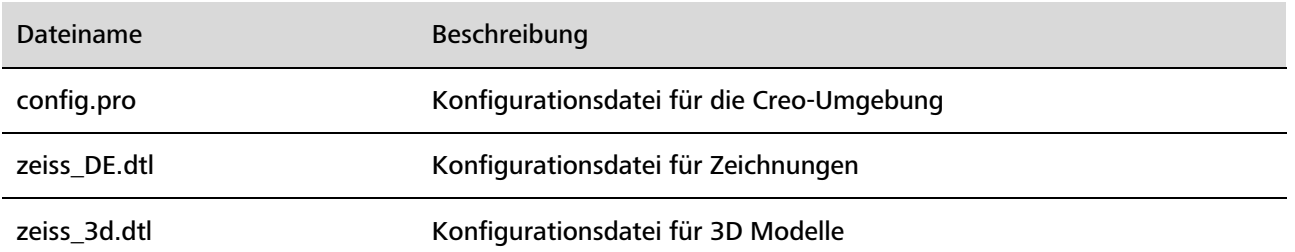

# 4. Liniendefinitionsdateien für Glasschraffuren

glas1g.lsl glas2g.lsl

glas1k.lsl glas2k.lsl

glas1m.lsl glas2m.lsl

Damit die Linienstile von Creo gefunden werden, müssen die Liniendefinitionsdateien im Creo Arbeitsverzeichnis vorhanden sein.

# 5. Definitionsdateien für Glasschraffuren

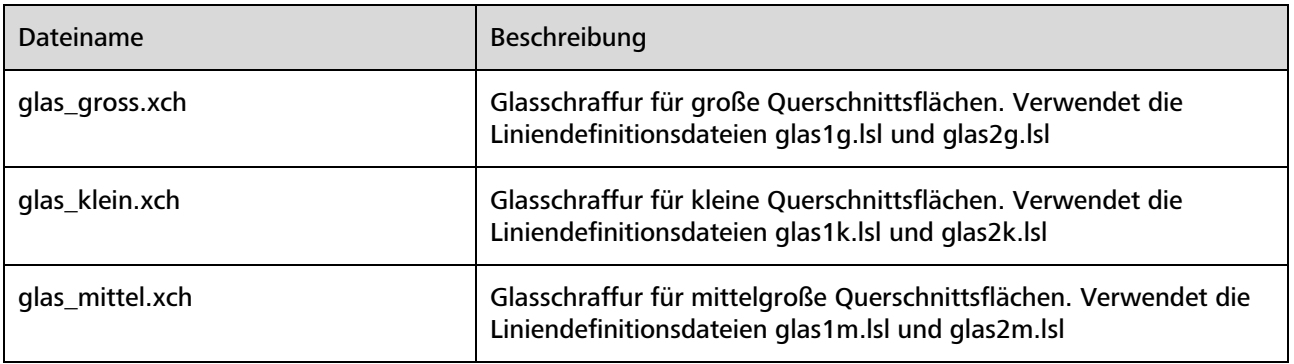

# 6. Verzeichnisstruktur der ZEISS Creo Umgebung

Die hier abgebildete Struktur entspricht der Struktur der ZIP-Datei "ZEISS-Konfiguration\_Creo7.zip".

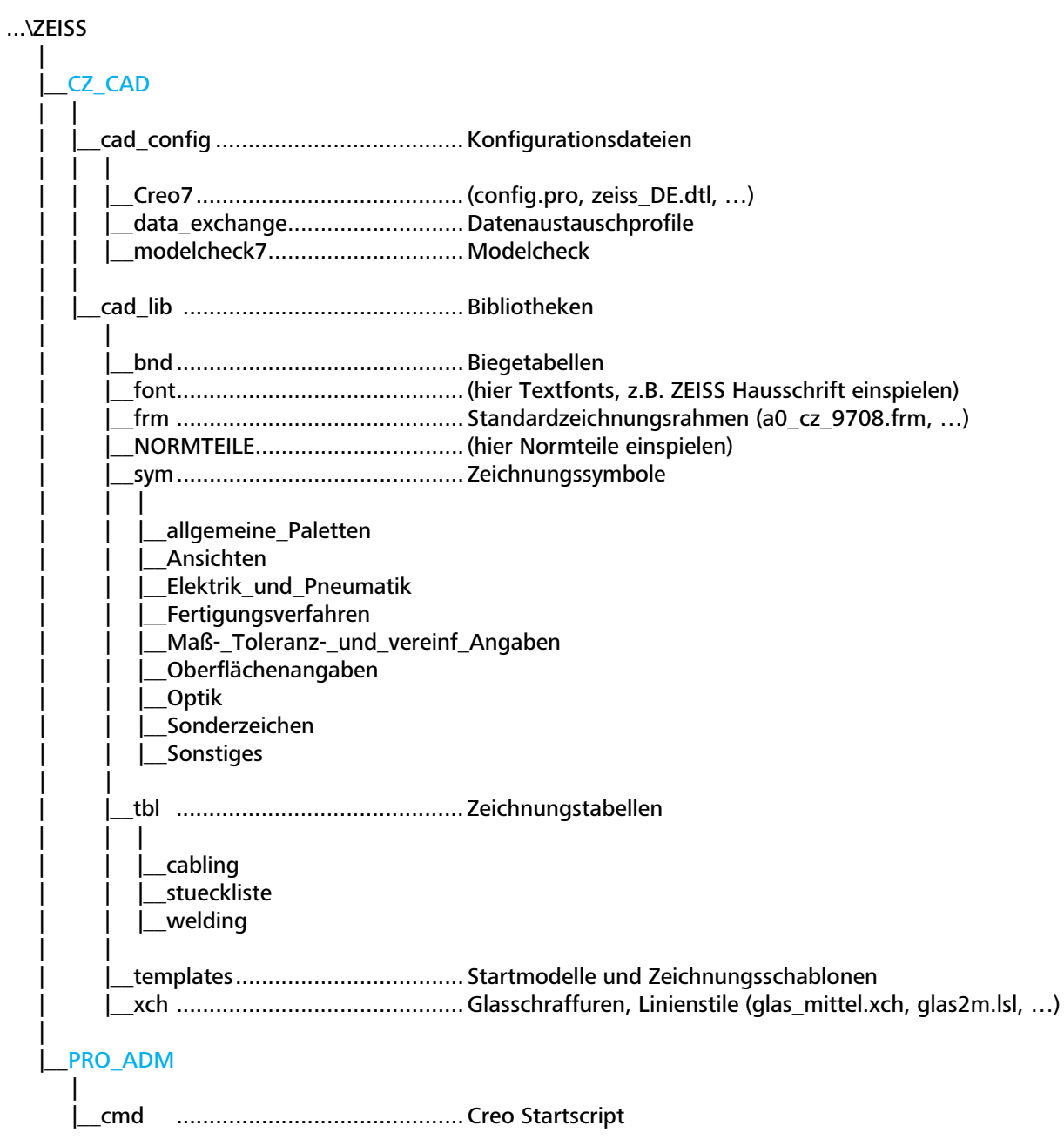

# <span id="page-6-0"></span>II. Installationsanleitung

Diese Anleitung soll ein Vorschlag zur Anpassung Ihrer Creo-Installation an die ZEISS Konfiguration sein. Ihre Creo Installation wird dabei nicht geändert.

Sollten Sie Fragen haben, können Ihnen die Mitarbeiter im CAD-Support<sup>[1](#page-6-1)</sup> der Carl Zeiss AG weiterhelfen.

### 7. Zeiss Konfigurationsdatei speichern und entpacken

Nach dem Download der ZEISS Konfigurationsdatei für Creo [\(www.zeiss.de/cad\)](http://www.zeiss.de/cad) entpacken Sie die ZIP-Datei ZEISS-Konfiguration\_Creo7.zip in ein Verzeichnis Ihrer Wahl.

Für eine Einzelplatzinstallation empfehlen wir die lokale Festplatte, z.B. C:\Daten.

Für eine Mehrplatzinstallation ist es möglich die ZIP-Datei auf einem Serverlaufwerk zu entpacken und das Serververzeichnis auf jeder CAD-Workstation unter demselben Laufwerksbuchstaben mit mindestens "Lesezugriff" zu verbinden.

### 8. Creo Startscript start creo 7 local.bat anpassen

In den entpackten Daten befindet sich im Verzeichnis [IhrSpeicherort]\ZEISS\Pro\_ADM\cmd das Creo Startscript start\_creo\_7\_local.bat.

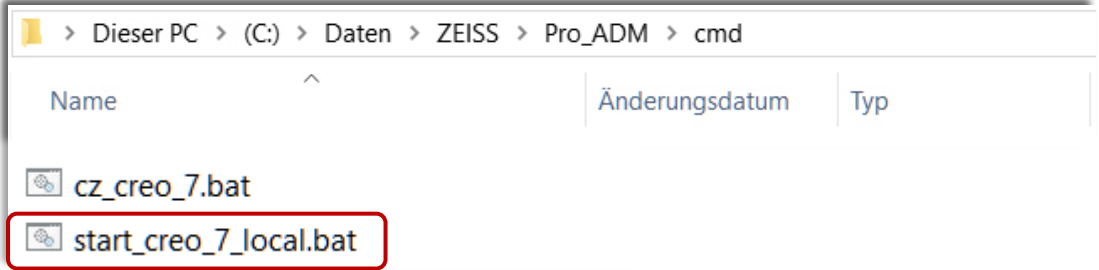

Damit Ihre Creo Installation mit der ZEISS Konfiguration gestartet wird, müssen Sie in der Datei start\_creo\_7\_local.bat nachfolgende Pfadvariablen an Ihre Creo Installation und den Speicherort der ZEISS Konfigurationsdateien anpassen.

```
REM ************* Variablen anpassen ***********
set CREO_PATH=C:\Programme\ptc
set CREO DATECODE=Creo 7.0.3.0
set CREO_STARTKEY=parametric.bat
set ZEISS_ENVIRONMENT=C:\Daten\ZEISS
REM ************* Variablen anpassen ***********
```
CREO\_PATH: Geben Sie hier den Installationspfad Ihrer Creo Installation an.

CREO\_DATECODE: Geben Sie hier die Version Ihrer Creo Installation an. (Verzeichnisname unter Ihrem Creo Installationspfad)

CREO\_STARTKEY: Geben Sie hier den Namen Ihres Creo Startkeys an. Die Datei finden Sie unter Ihrem Creo Installationspfad\Creo-Version\Parametric\bin.

ZEISS\_ENVIRONMENT: Geben Sie hier den Speicherort der ZEISS Konfigurationsdateien an. Den Pfad inklusive des Grundverzeichnisses der Umgebung eingeben: [IhrSpeicherort]\ZEISS

<span id="page-6-1"></span><sup>1</sup> CAX.Team@zeiss.com

## 9. Icon auf dem Desktop anlegen

Um PTC Creo Parametric über ein Icon mit der ZEISS Konfiguration zu starten, erzeugen Sie eine Verknüpfung zur Datei [IhrSpeicherort]\ZEISS\Pro\_ADM\cmd\start\_creo\_7\_local.bat auf dem Desktop. Und passen die Eigenschaften an.

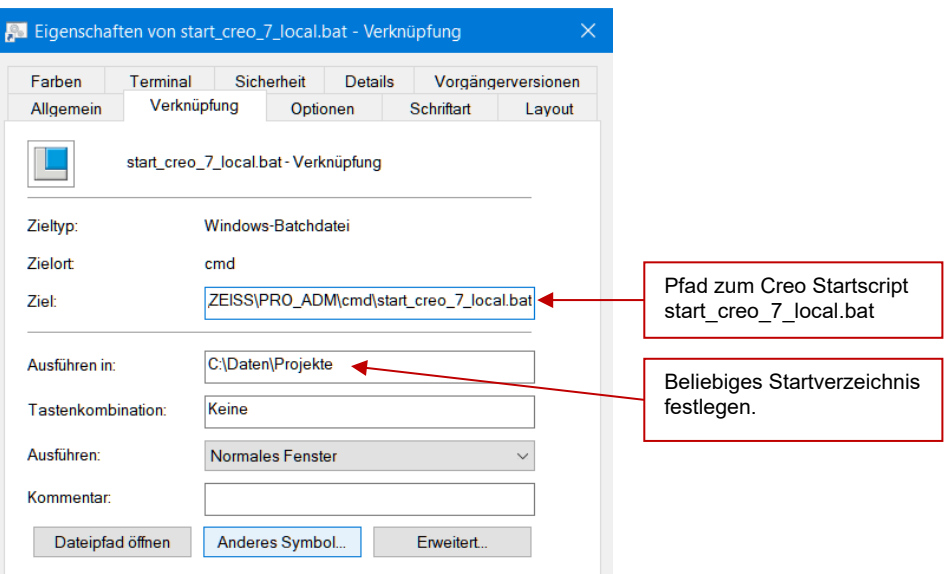

Beachten Sie, dass bei jedem Creo Start über das Startscript start\_creo\_7\_local.bat die Konfigurationsdateien config.pro und config.sup in Ihrem Creo Installationsverzeichnis (Creo Installationspfad\Creo-Version\Common Files\text) durch die ZEISS Konfigurationsdateien überschrieben werden.